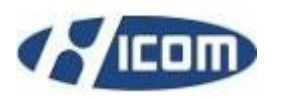

**Rychlý průvodce programu HiCOM** 

www.obdtester.com/cz/hicom – www.secons.com/cz – support@secons.com

Před prvním použitím výrobku se seznamte s manuálem na přiloženém CD. V případě jakýchkoliv pochybností o funkci výrobku kontaktujte prodejce a výrobek neuvádějte do provozu. Výrobek je určen výhradně pro profesionály se znalostí problematiky diagnostiky motorových vozidel, diagnostických a opravárenských postupů příslušných motorových vozidel.

## Popis instalace

- 1. Vložte přiložené CD do CD-ROM mechaniky
- 2. Spusťte instalační soubor HiComSetup.exe
- 3. Vyberte jazyk instalátoru

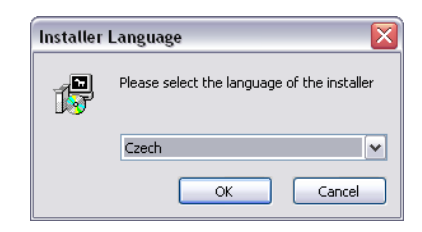

4. Vyberte cílovou složku pro nainstalování programu HiCOM. Při provedení tohoto kroku se zároveň nainstalují (případně aktualizují) všechny potřebné ovladače.

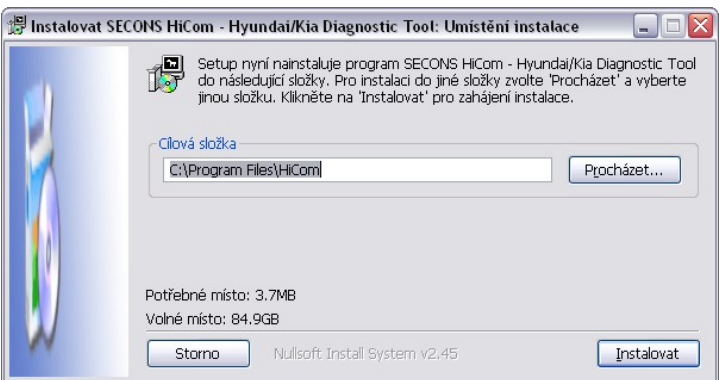

V případě otevření dialogu, který se bude ptát zda chcete instalovat nepodepsaný ovladač, klikněte na možnost *Nainstalovat tento software ovladače* (pro Microsoft® Windows® 7) nebo na možnost *Pokračovat* (pro Microsoft® Windows® XP).

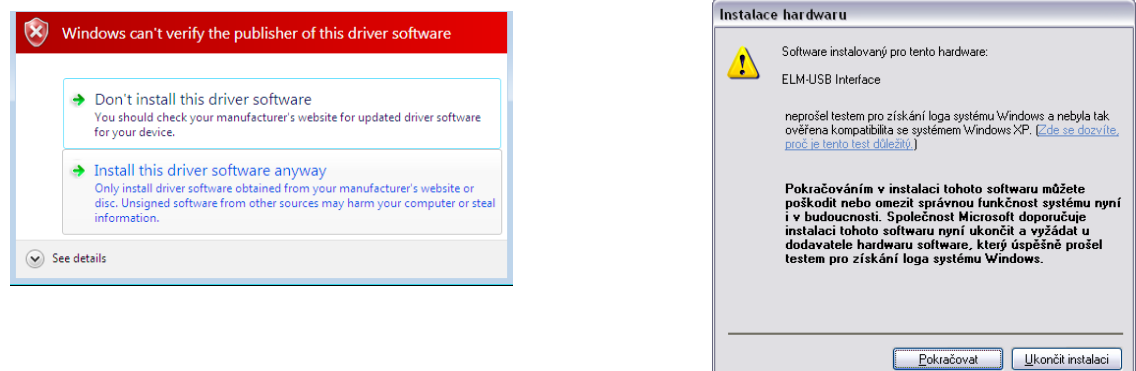

Microsoft® Windows® v tomto případě nainstaluje ovladače automaticky po zapojení rozhraní HiCOM do počítače. Nemusíte být zatím připojeni k vozidlu.

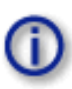

 $\overline{a}$ 

Veškerá dokumentace, včetně aktualizovaných verzí programu, je zdarma ke stažení na [www.obdtester.com/cz/download.](http://www.obdtester.com/cz/download) Při stažení: Jméno uživatele = sériové číslo rozhraní (lze nalézt na štítku Vašeho rozhraní, nebo v nastavení programu po testu rozhraní). Heslo ponechte nevyplněné.

## Připojení k vozidlu – začínáme diagnostikovat

- 1. Připojte rozhraní HiCOM k počítači pomocí USB kabelu. Dioda LED by měla blikat.
- 2. Připojte rozhraní HiCOM ke konektoru OBD-II ve vozidle, k jehož nalezení můžete použít obrázkovou galerii – tlačítko *Umístění OBD-II zásuvky*, dostupnou z hlavní nabídky.

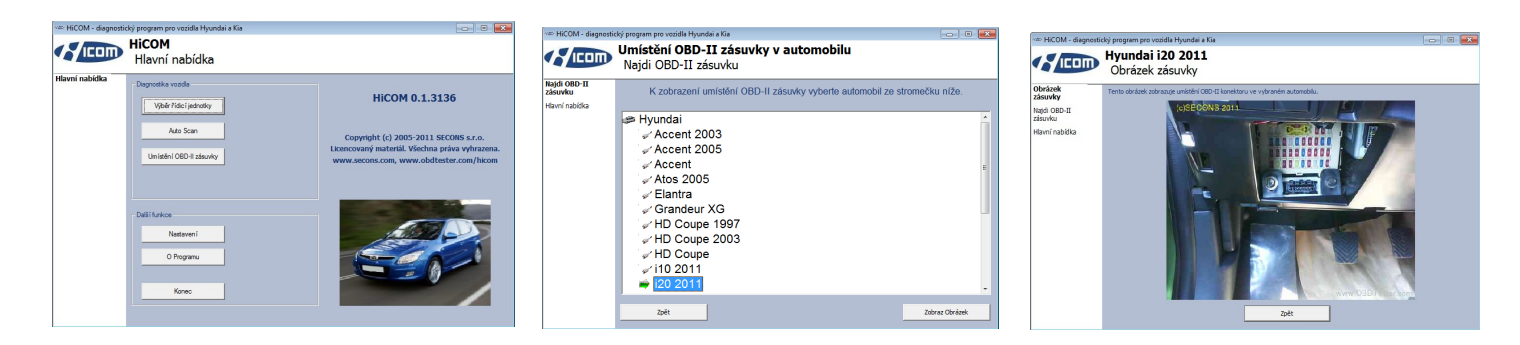

3. Nastavení programu HiCOM

V hlavní nabídce běžte do *Nastavení.* Pokud není zobrazen žádný komunikační port, stiskněte tlačítko *Obnovit* a vyberte jej ručně. Po té pro ujištění otestujte rozhraní kliknutím na tlačítko *Test rozhraní*. Měli byste vidět aktualizované informace o rozhraní. Pro uložení změn stiskněte tlačítko *Použít změny* nebo *Uložit změny* pro uložení a návrat do hlavní nabídky. Při potížích s detekcí COM portu je možno využít *Správce zařízení*, kde můžete ovladač aktualizovat v *Portech (COM a LPT)*.

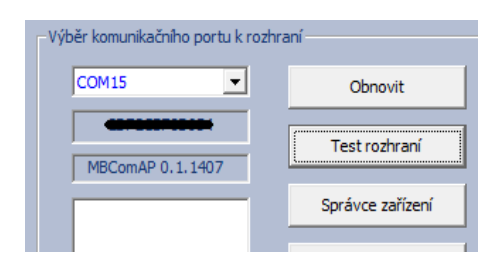

Nyní je zařízení připraveno spojit se s jednotkou. Je nutné mít **zapnuté zapalování**. V hlavní nabídce si můžete vybrat, zda se přímo spojíte s vybranou řídicí jednotkou kliknutím na *Výběr řídicí jednotky*, nebo provedete *Auto Scan*, který vyhledá všechny dostupné řídicí jednotky ve vozidle. Před těmito možnostmi musíte projít přes přesné zadání typu vozidla – značky, modelu, roku a motorizace, jinak diagnostika může selhat. Doporučujeme zadat přesný typ testovaného vozu pomocí zadání VIN kódu vozidla.

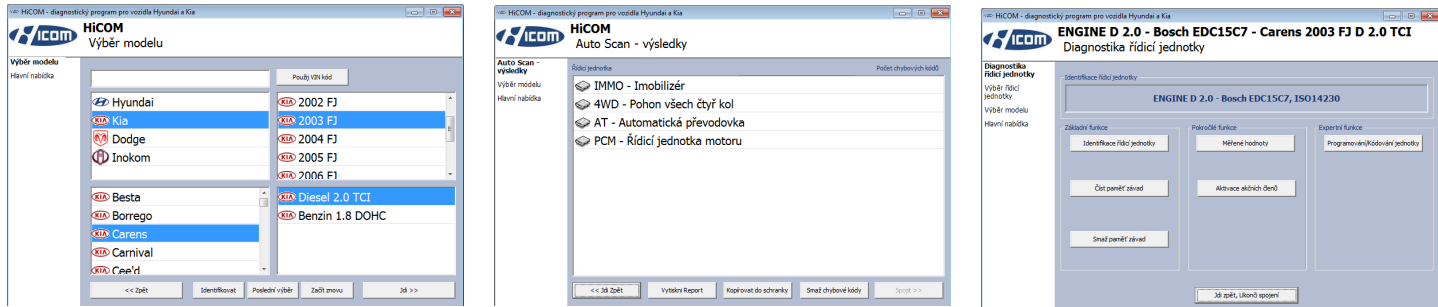

## Chybová hlášení

K úspěšnému řešení potíží potřebujeme:

- Informace o vozidle (VIN kód, model, rok výroby, motorizace)
- "Snapshot" řídicí jednotky (*Identifikace řídicí jednotky* → *Ulož info o jednotce*)
- Ladící záznam (uložte jej po dané operaci v *Nastavení* → *Uložit ladící záznam*)

## **Popis problému a požadovaná data výše nám zašlete na: [support@secons.com](mailto:support@secons.com)**